# Antelope Manual

## Resultatinmatning Kastgrenar

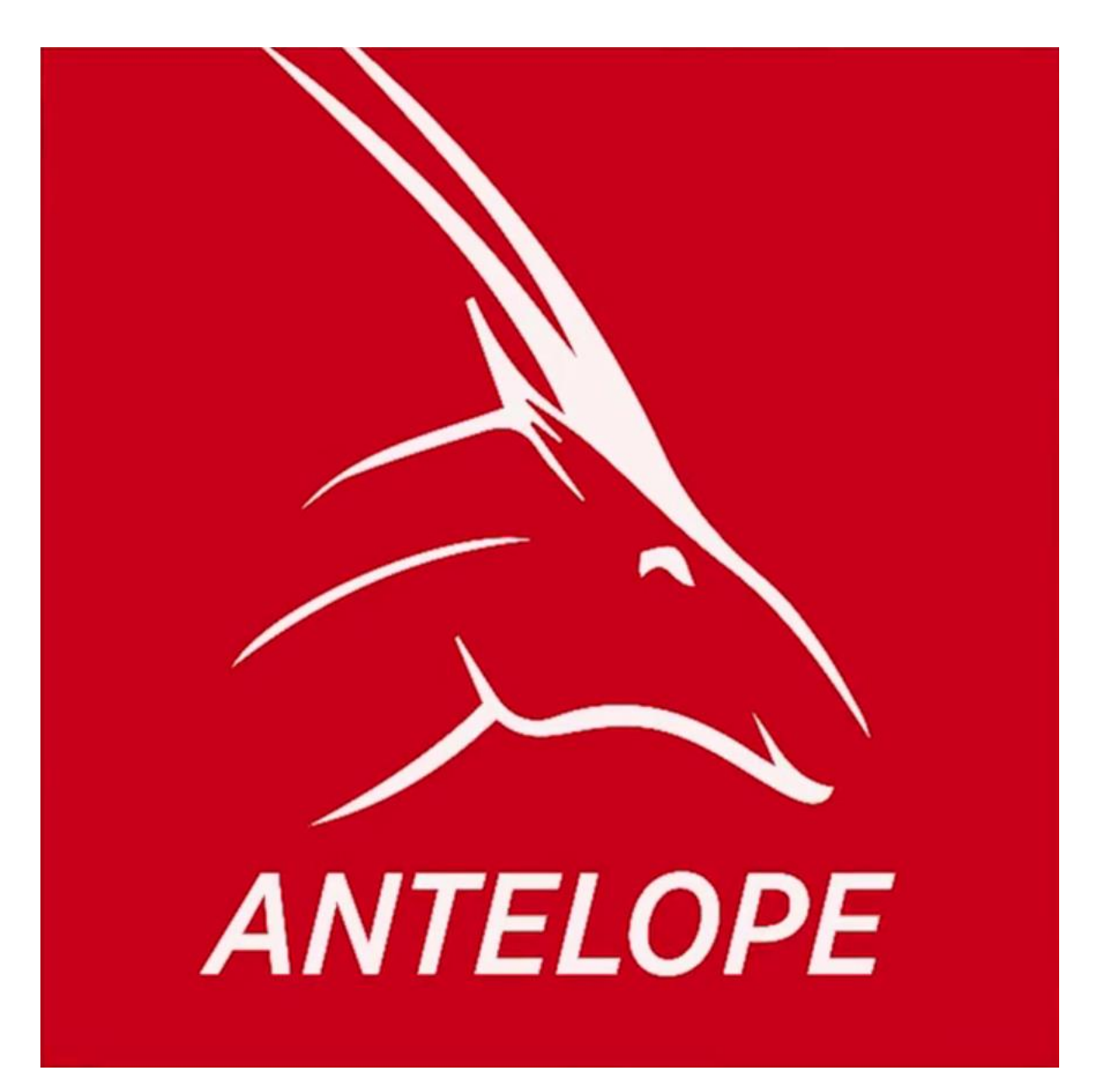

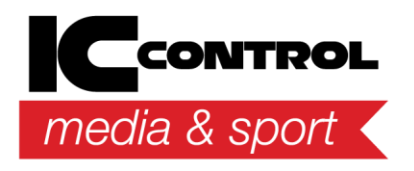

IC Control Media & Sport AB Adolfsbergsvägen 25, 168 67 Bromma, Sweden Tel +46 8 120 560 40, www.iccmediasport.com, info@iccmediasport.com

## Innehållsförteckning

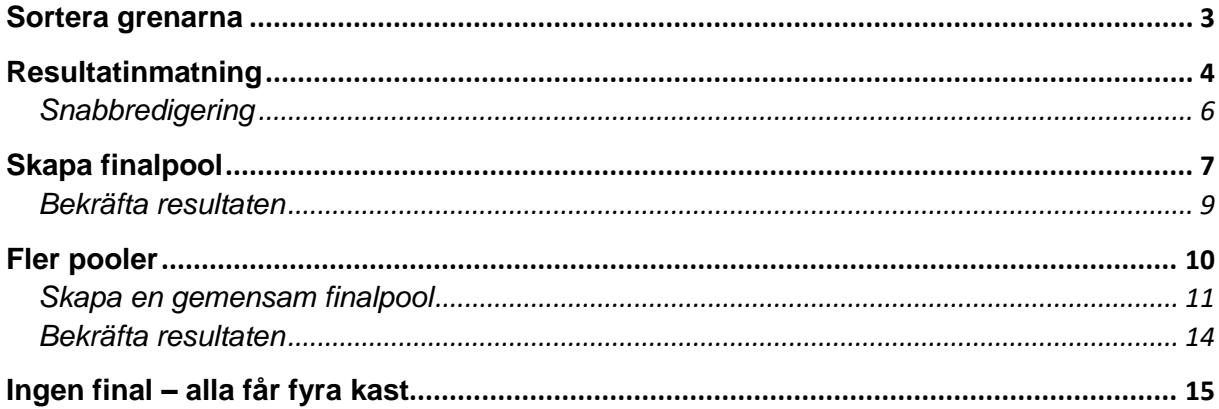

## <span id="page-2-0"></span>Sortera grenarna

Börja med att klicka på pilen vid "Välj urval av grenar:" och kryssa i "Kast". Kryssa även i "Visa endast dagens grenar" för att endast se de grenar som går på den aktuella dagen.

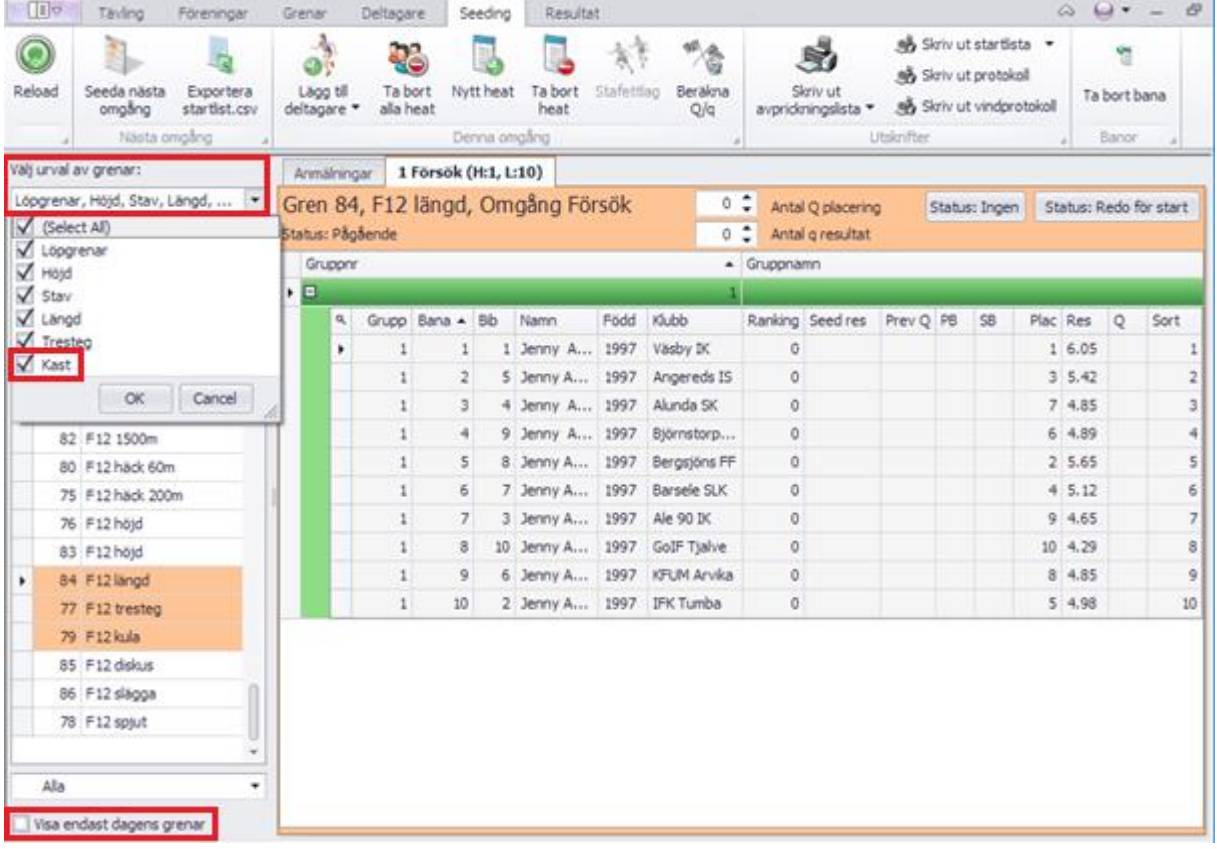

## <span id="page-3-0"></span>Resultatinmatning

Dubbelklicka på den gren ni ska skriva resultat för i listan till vänster. I rutan "Ange resultat" skriver ni in deltagarens resultat. Eftersom man i alla kastgrenar kan få ett resultat som är längre än 10 meter måste ni skriva en nolla framför första siffran om resultatet blir kortare än 10 meter. Det innebär att om deltagaren stöter/kastar 8,39 måste ni skriva 08,39. Programmet skriver automatiskt in punkten vilket innebär att om deltagaren stöter/kastar 8,39 skriver ni 0839.

Gör deltagaren övertramp eller av någon annan orsak får ett ogiltigt resultat (=domaren visar röd flagga) klickar ni på knappen som heter "Övertramp" alternativt trycker in F2. Står deltagaren över klickar ni på knappen som heter "Stå över" alternativt trycker in F3.

När ni skrivit in deltagarens resultat trycker ni enter. För att gå till nästa deltagare trycker ni antingen enter igen, klickar på knappen som heter "Nästa" eller trycker in F5.

Har något resultat blivit fel klickar ni på det resultat ni vill ändra och klickar sedan på "Ändra" om ni vill ändra resultatet eller på "Ångra" om ni vill ta bort resultatet helt. För att ta bort resultatet kan ni även, när ni klickat på det resultat ni vill ta bort, trycka in F4.

Deltagarens bästa resultat blir fetmarkerat i den understa listan och fylls även i under "Resultat" under "Pl. Tot" kan ni se vilken placering deltagaren har.

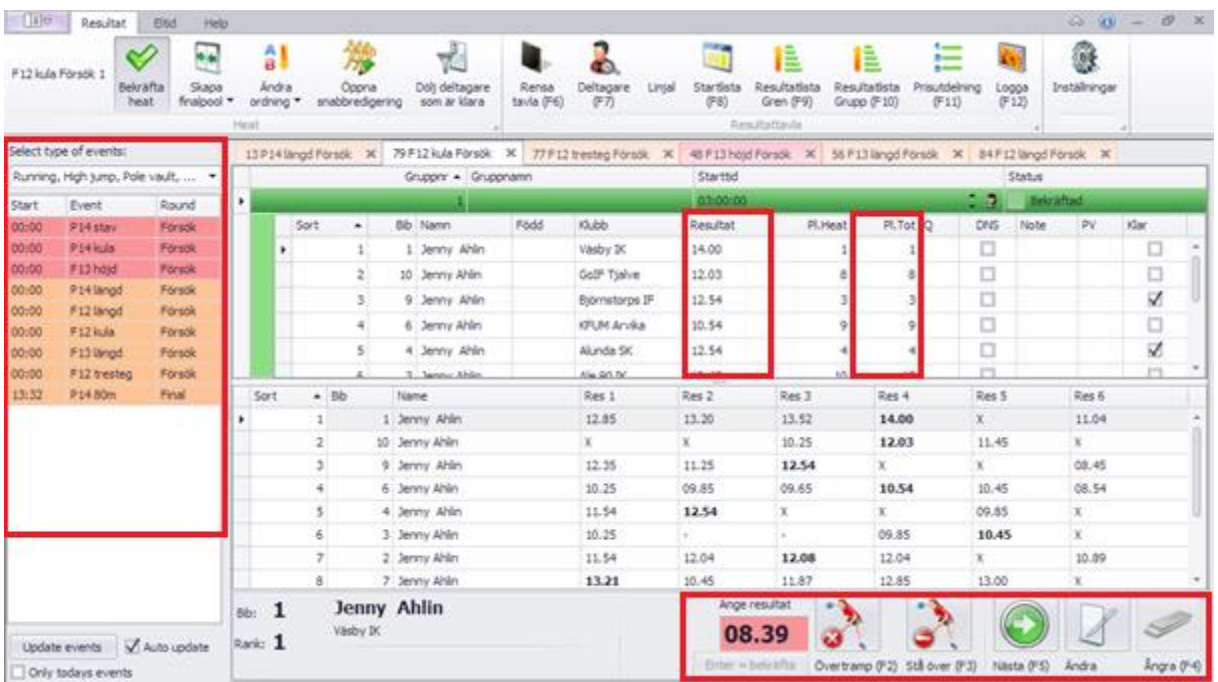

Om någon inte kommer till start kryssar ni rutan "DNS", programmet kommer då automatiskt hoppa över den deltagaren. Kryssas inte rutan i är det lätt att skriva in resultaten på fel deltagare.

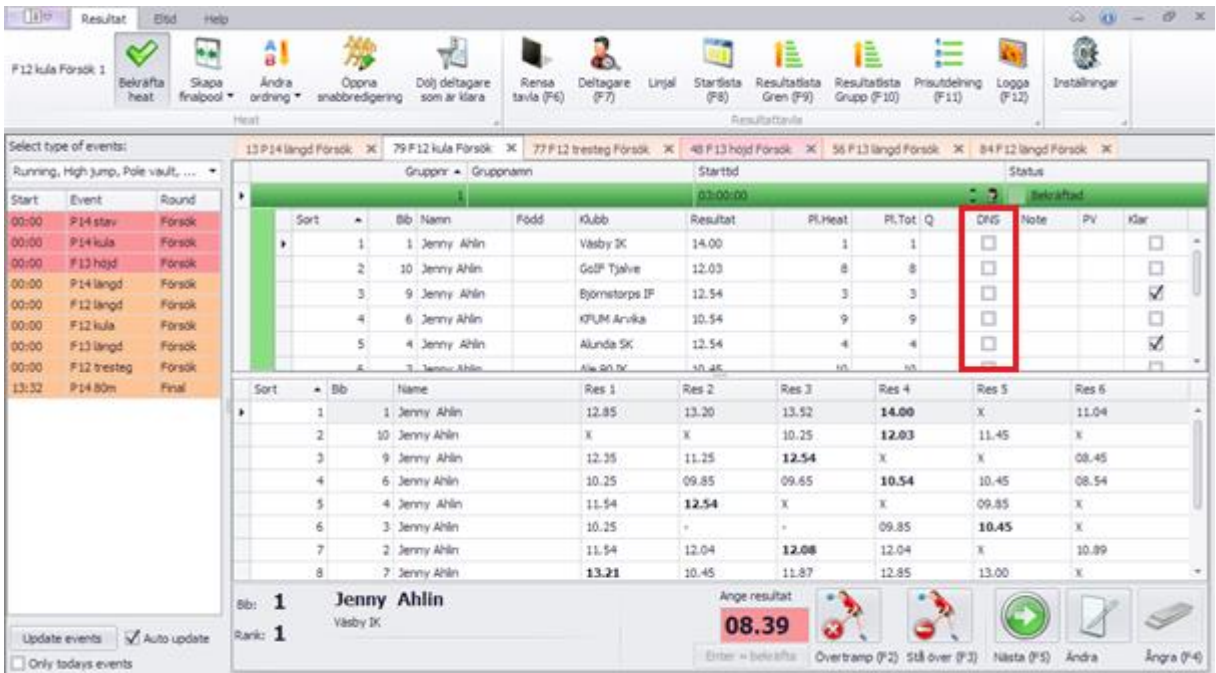

#### <span id="page-5-0"></span>Snabbredigering

Om ni av någon anledning inte skulle hinna med att fylla i alla resultat kan ni klicka på "Öppna snabbredigering".

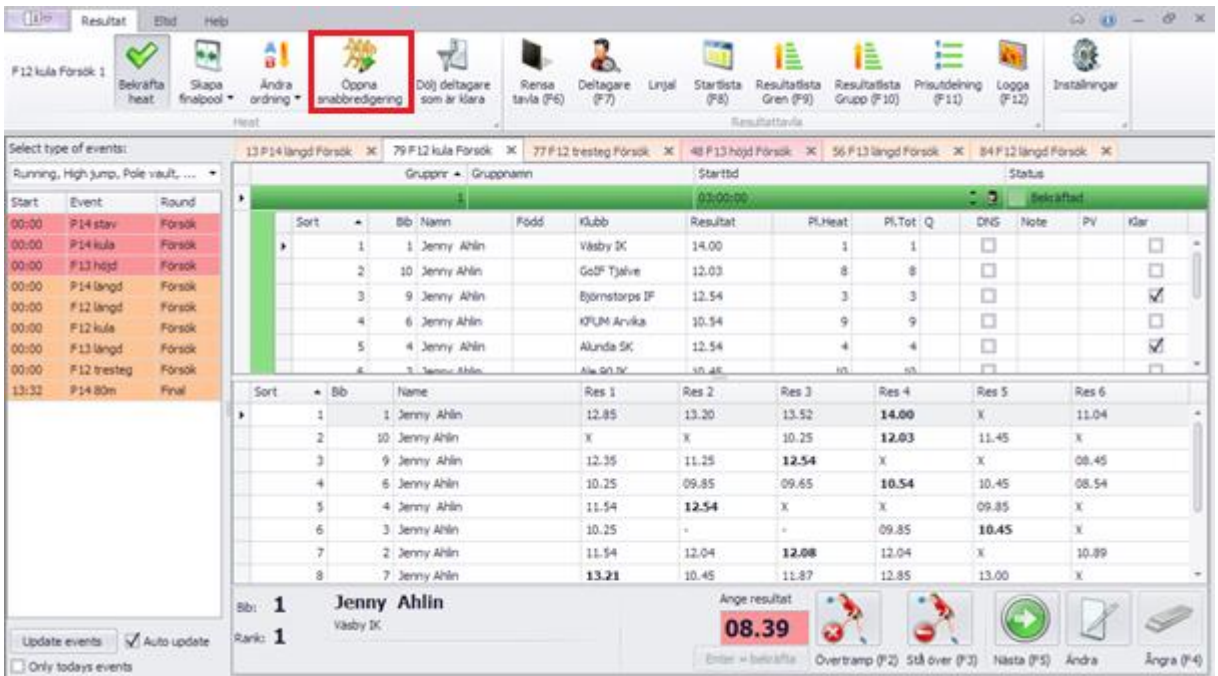

Sedan skriver ni in alla resultat ni inte hunnit med. Ni skriver resultaten som vanligt och använder er av x om deltagaren fått ett ogiltigt resultat och – om deltagaren stått över. För att byta kolumn att skriva resultat i använder ni antingen enter för att hoppa ner till nästa deltagare eller så hoppar ni mellan kolumnerna genom att använda pilarna på tangentbordet. När ni är klara klickar ni på "OK".

#### OBS!

Det ni skrivit sparas endast då ni klickar på "OK". Stängs programmet ner av någon anledning och ni inte klickat "OK" kommer det ni fyllt i inte vara sparat.

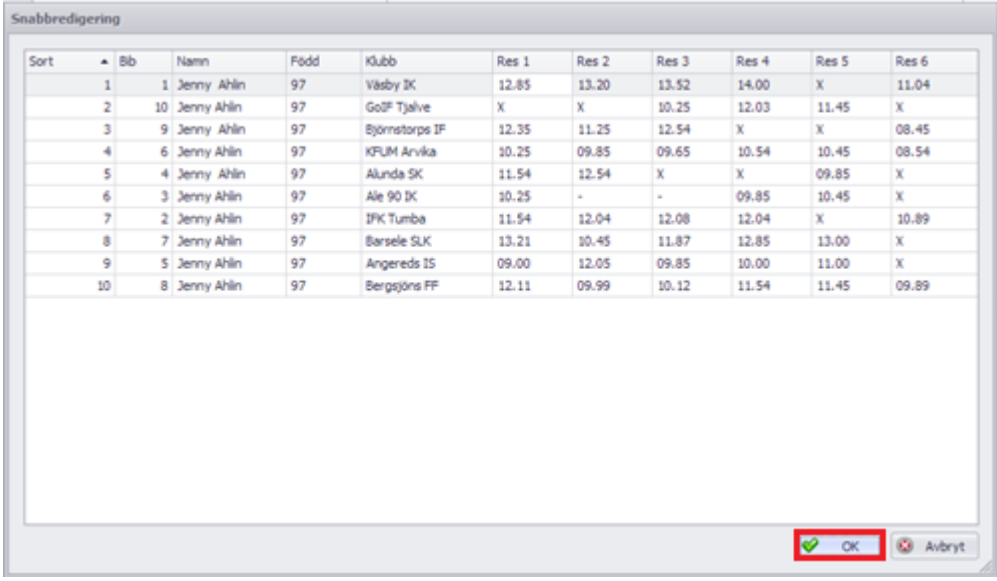

## <span id="page-6-0"></span>Skapa finalpool

När ni fyllt i tre resultat på alla och ska skapa en finalpool klickar ni på "Skapa finalpool" och väljer vilken ordning ni vill ha.

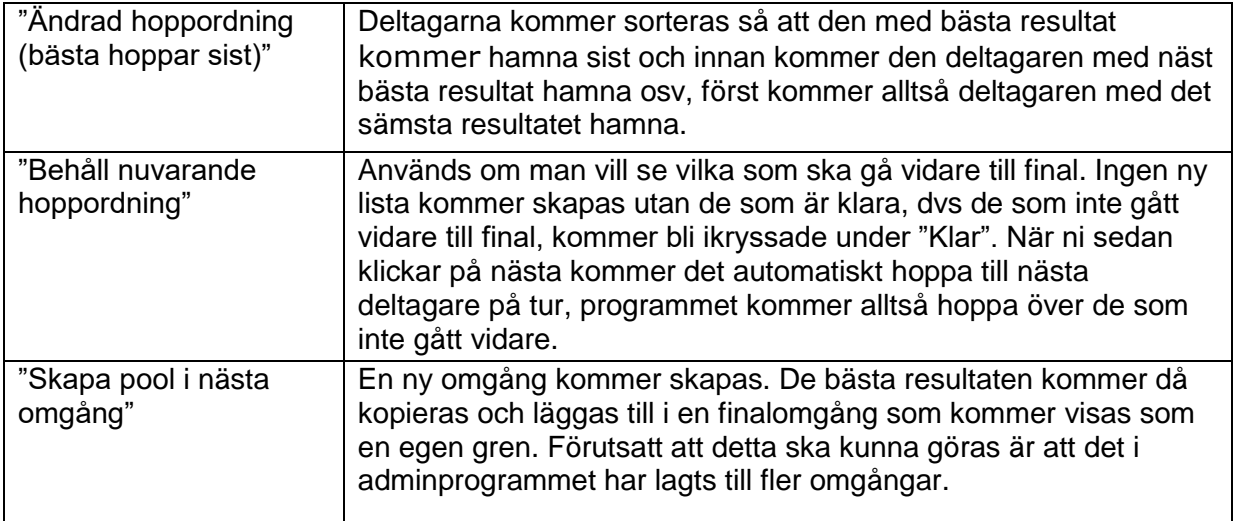

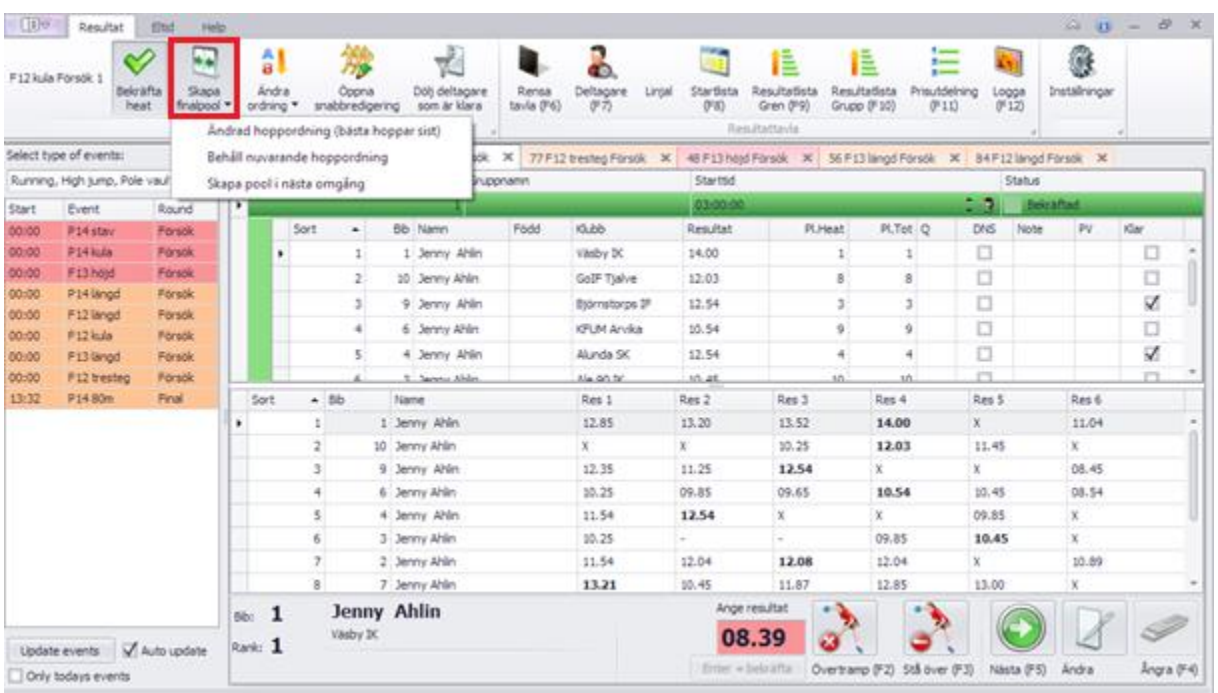

När ni valt hur ni vill skapa finalpoolen får ni upp en lista med de som gått vidare till final. De sorteras så att den med bäst resultat hamnar överst och sedan den med näst bäst resultat osv. Det är endast om sekretariatet skrivit i hur många som ska gå vidare då de seedar grenen som de deltagare som gått vidare kommer vara ikryssade då ni skapar en final. Om fler ska gå vidare kryssar ni i de deltagare och om färre ska gå vidare tar ni bort den deltagarens bock i rutan under "Inkludera". Är det inte inlagt hur många som ska gå vidare får ni manuellt kryssa i de som ska gå vidare under "Inkludera".

#### OBS!

Tänk på att i friidrott får inte en person lämna över sin finalplats till någon. Det innebär att om åtta ska gå till final men en av de åtta stryker sig får inte den med nionde bästa resultat gå vidare till final.

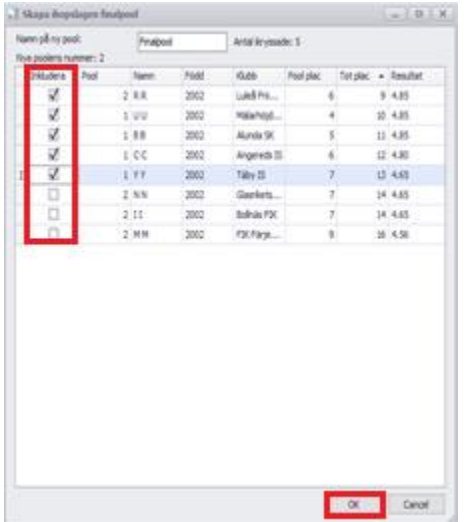

#### Tips!

Väljer ni "Behåll nuvarande hoppordning" kan ni klicka på "Dölj deltagare som är klara". Alla deltagare som inte gått vidare och fått en bock i rutan under "Klar" kommer då försvinna och endast de som gått vidare till final visas i den översta listan.

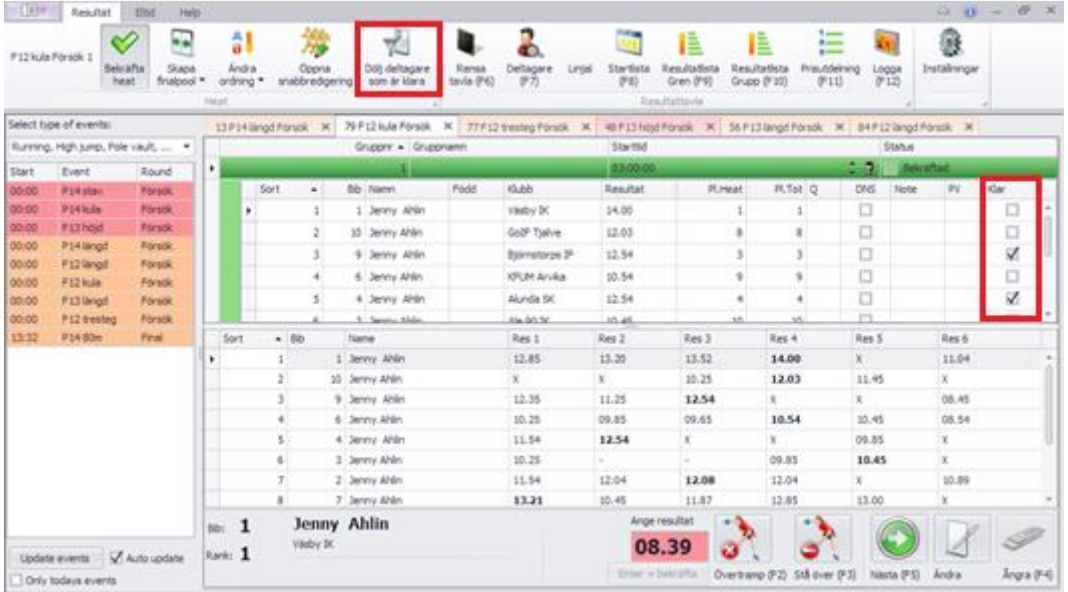

#### <span id="page-8-0"></span>Bekräfta resultaten

När alla resultat är ifyllda klickar ni på "Bekräfta heat", ni får då upp en ruta som frågar om ni vill stänga grenen för ytterligare ändringar och ni klickar då "Yes".

Sekretariatet ser då att grenen är avslutad och får in alla resultaten. Färgen i överkant blir grön vilket betyder att den är stängd för inmatning. Observera att man efter detta val inte kan göra några ändringar från resultatinmatningsprogrammet utan att sekretariatet "låser upp" grenen genom att ändra statusen.

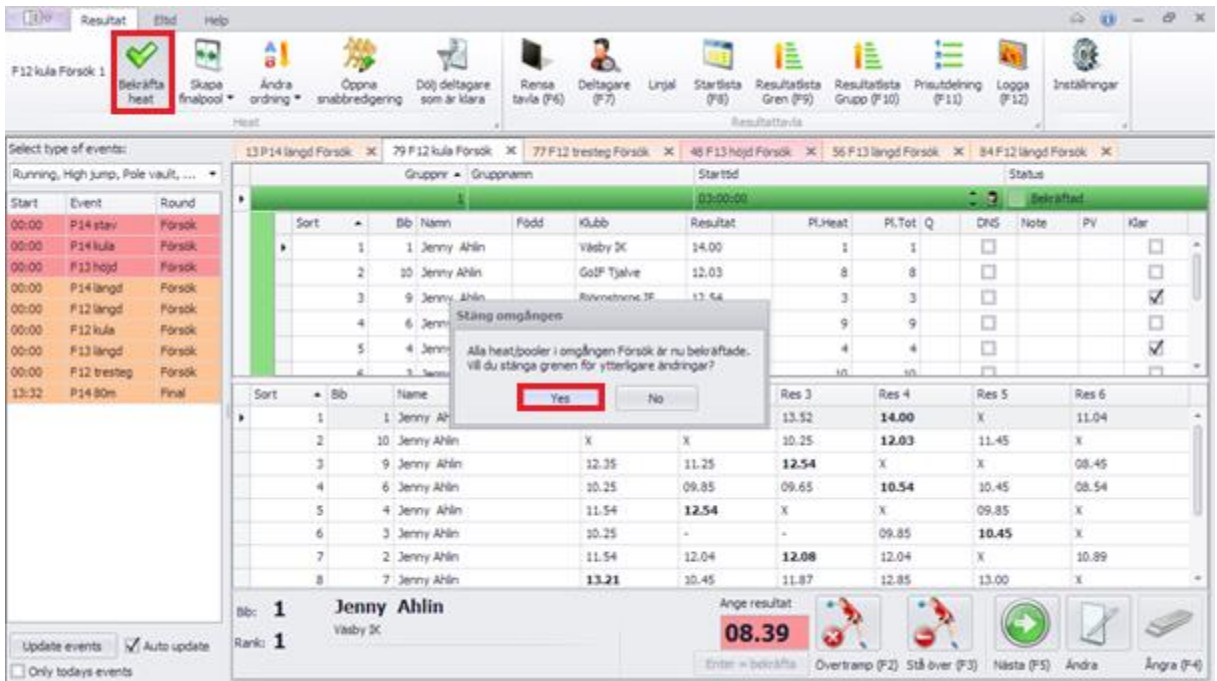

## <span id="page-9-0"></span>Fler pooler

Ska grenen avgöras i fler pooler väljer ni i den översta listan vilken pool det är ni ska ha hand om resultaten för. Bläddra neråt i listan för att komma till den andra poolen genom att dra på sidan. Då ni klickar någonstans på den poolen, exempelvis på ett namn, så kommer den läggas till underst och ni kan skriva in resultaten på samma sätt som beskrivet ovan.

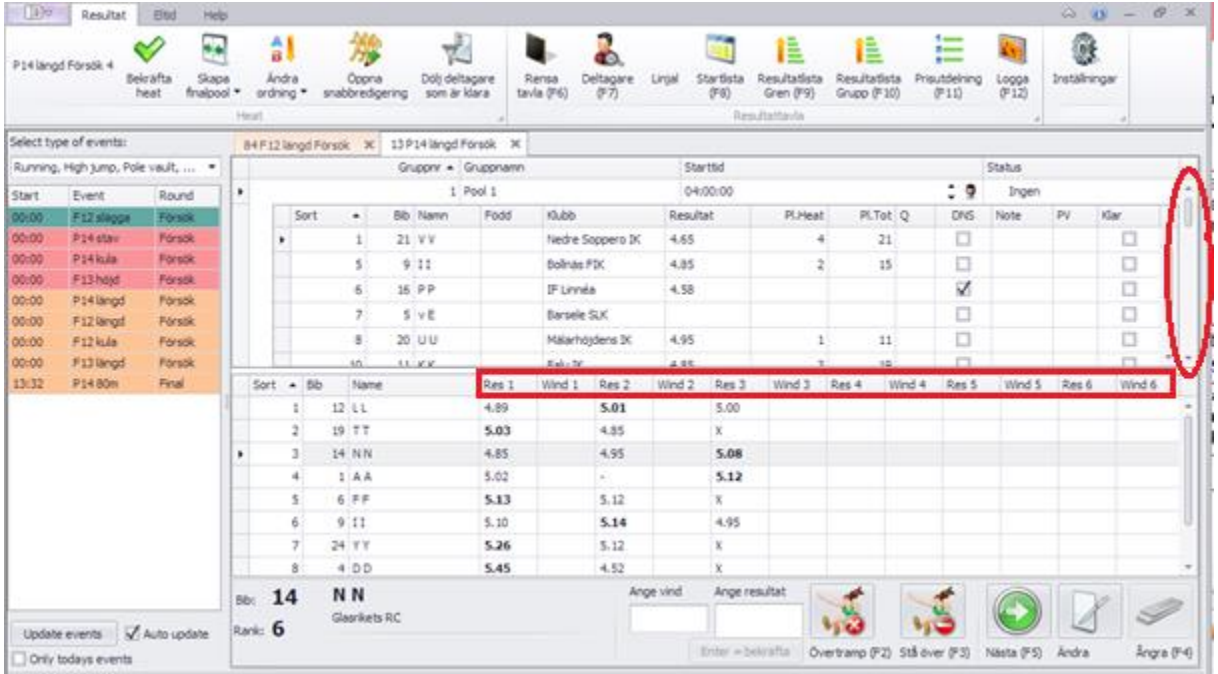

### <span id="page-10-0"></span>Skapa en gemensam finalpool

Då båda pooler är klara med försöksomgången klickar den person som ska sköta resultatinmatningen för finalomgången på "Skapa finalpool" och väljer vilken ordning de ska stöta/kasta i.

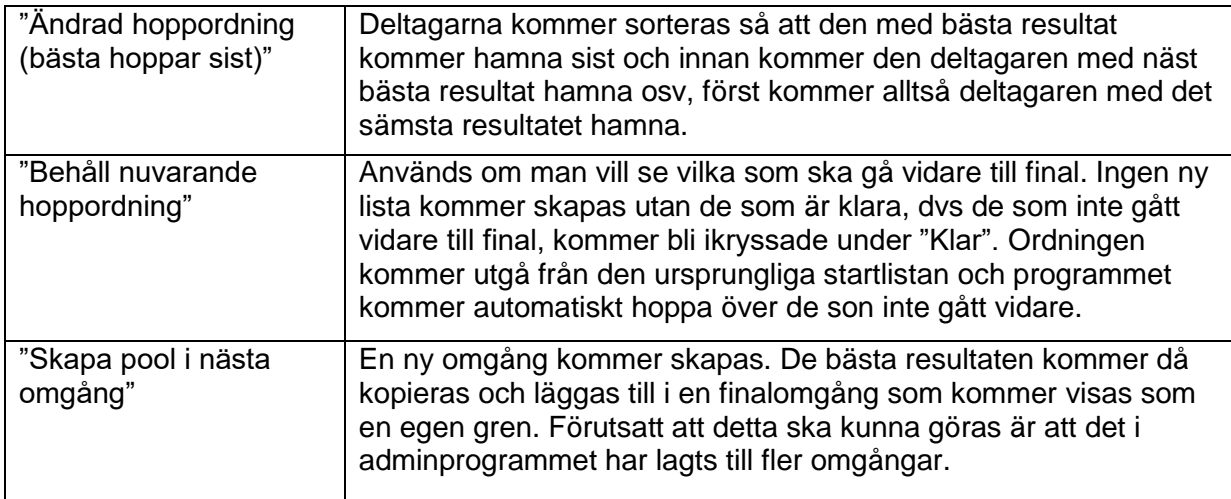

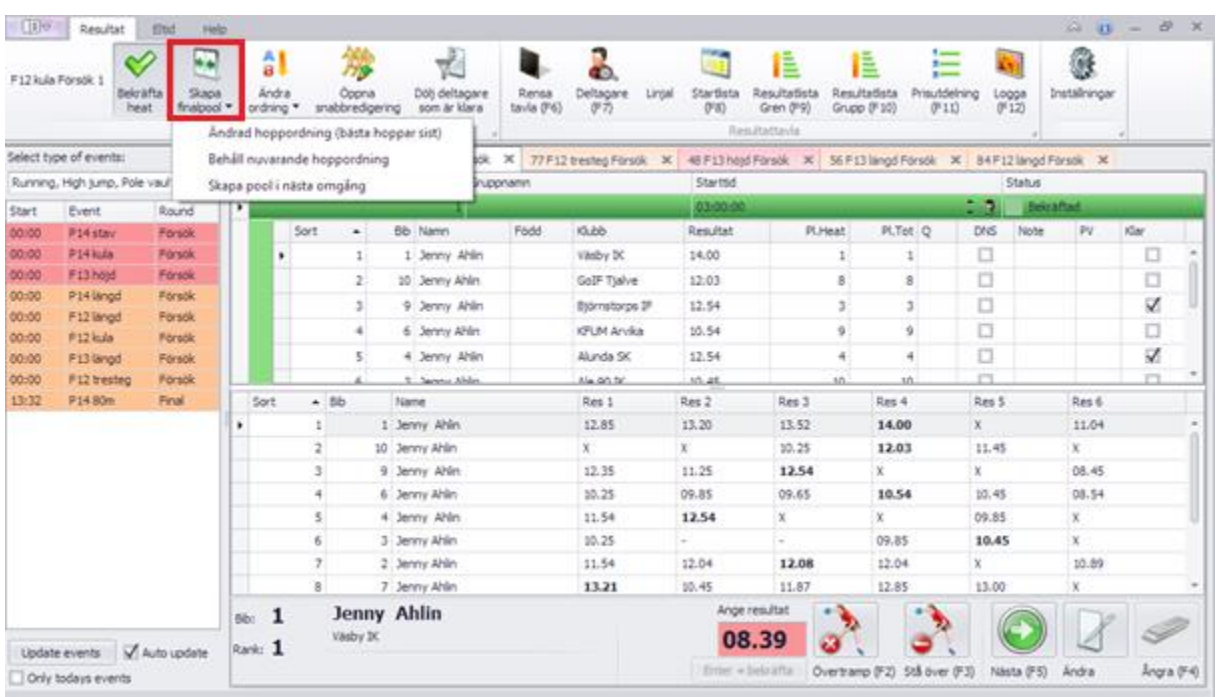

När ni valt hur ni vill skapa finalpoolen får ni upp en lista med de som gått vidare till final. De sorteras så att den med bäst resultat hamnar överst och sedan den med näst bäst resultat osv. Det är endast om sekretariatet skrivit i hur många som ska gå vidare då de seedar grenen som de deltagare som gått vidare kommer vara ikryssade då ni skapar en final. Om fler ska gå vidare kryssar ni i de deltagare och om färre ska gå vidare tar ni bort den deltagarens bock i rutan under "Inkludera". Är det inte inlagt hur många som ska gå vidare får ni manuellt kryssa i de som ska gå vidare under "Inkludera".

#### OBS!

Tänk på att i friidrott får inte en person lämna över sin finalplats till någon. Det innebär att om åtta ska gå till final men en av de åtta stryker sig får inte den med nionde bästa resultat gå vidare till final.

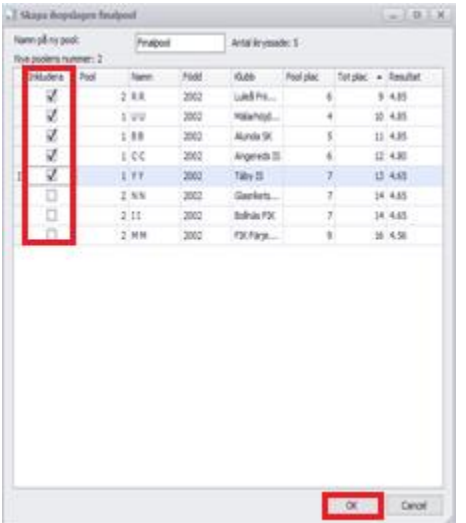

#### Tips!

Väljer ni "Behåll nuvarande hoppordning" kan ni klicka på "Dölj deltagare som är klara". Alla deltagare som inte gått vidare och fått en bock i rutan under "Klar" kommer då försvinna och endast de som gått vidare till final visas i den översta listan.

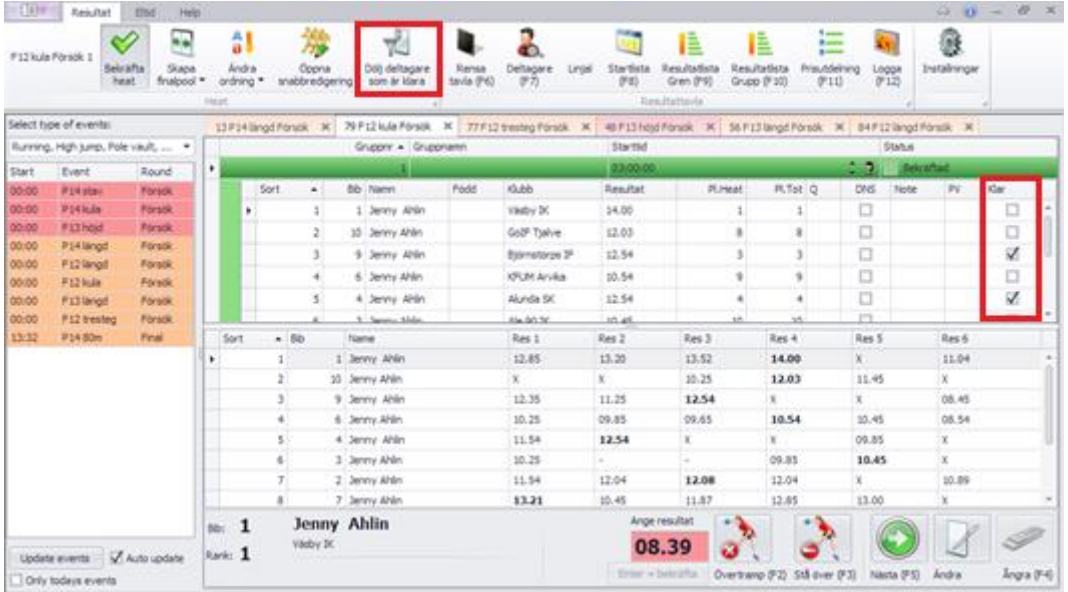

Väljer ni "Ändrad hoppordning (bästa hoppar sist)" kommer en ny pool skapas i övre listan. Klickar ni på den nya poolen kommer den hamna underst och ni kan börja skriva in resultaten som vanligt.

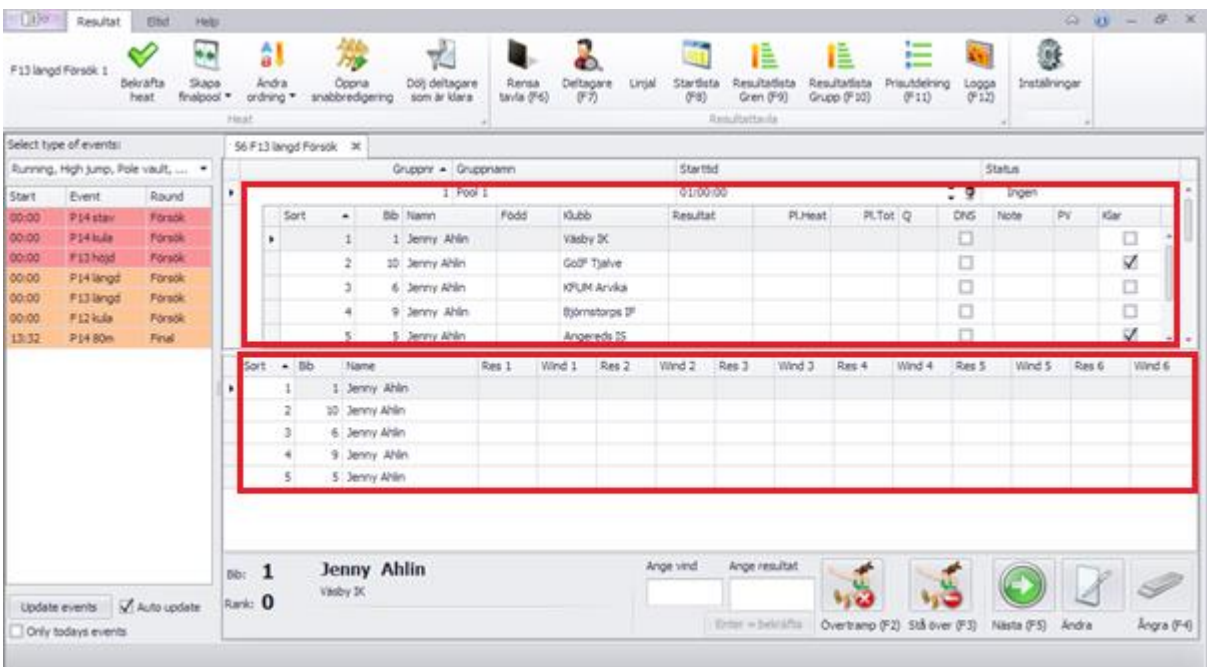

#### <span id="page-13-0"></span>Bekräfta resultaten

När alla resultat är ifyllda klickar ni på "Bekräfta heat", ni får då upp en ruta som frågar om ni vill stänga grenen för ytterligare ändringar och ni klickar då "Yes".

Sekretariatet ser då att grenen är avslutad och får in alla resultaten. Färgen i överkant blir grön vilket betyder att den är stängd för inmatning. Observera att man efter detta val inte kan göra några ändringar från resultatinmatningsprogrammet utan att sekretariatet "låser upp" grenen genom att ändra statusen.

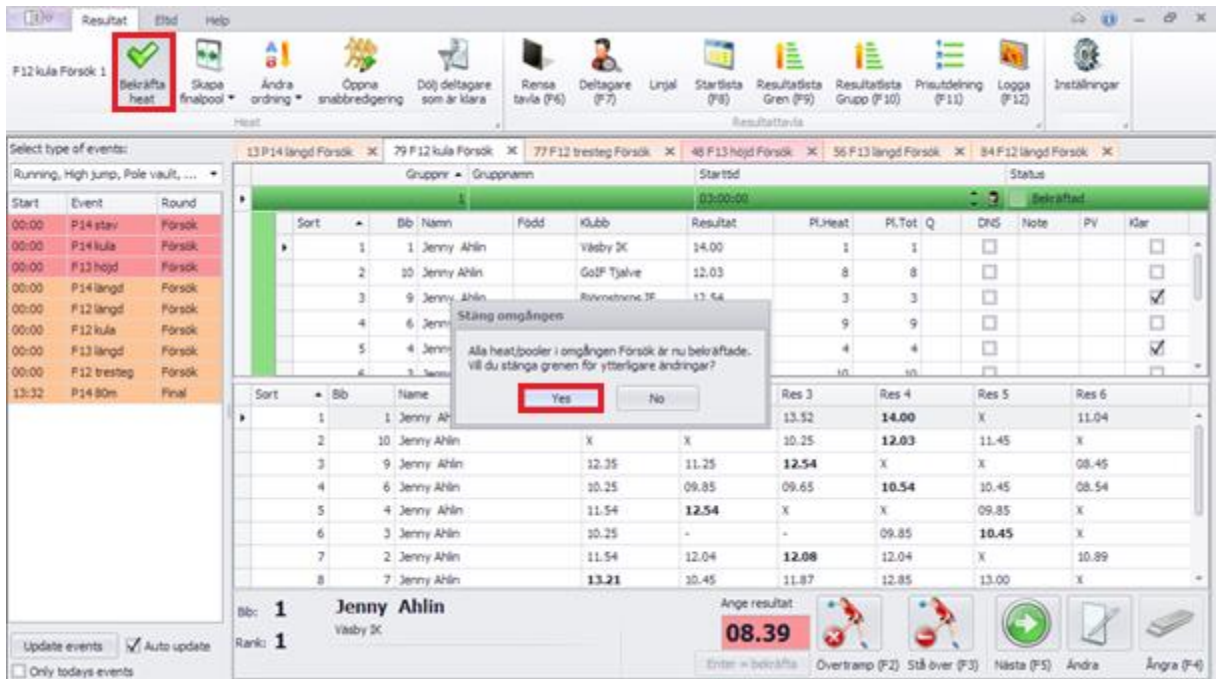

## <span id="page-14-0"></span>Ingen final – alla får fyra kast

Ska ni inte ha någon final utan alla får fyra stötar/kast fyller ni i resultaten som vanligt och då ni fyllt i fyra resultat på alla klickar ni på "Bekräfta heat". Ni får då upp en fråga om ni vill stänga grenen för ytterligare ändringar och klickar då "Yes".

Sekretariatet ser då att grenen är avslutad och får in alla resultaten. Färgen i överkant blir grön vilket betyder att den är stängd för inmatning. Observera att man efter detta val inte kan göra några ändringar från resultatinmatningsprogrammet utan att sekretariatet "låser upp" grenen genom att ändra statusen.

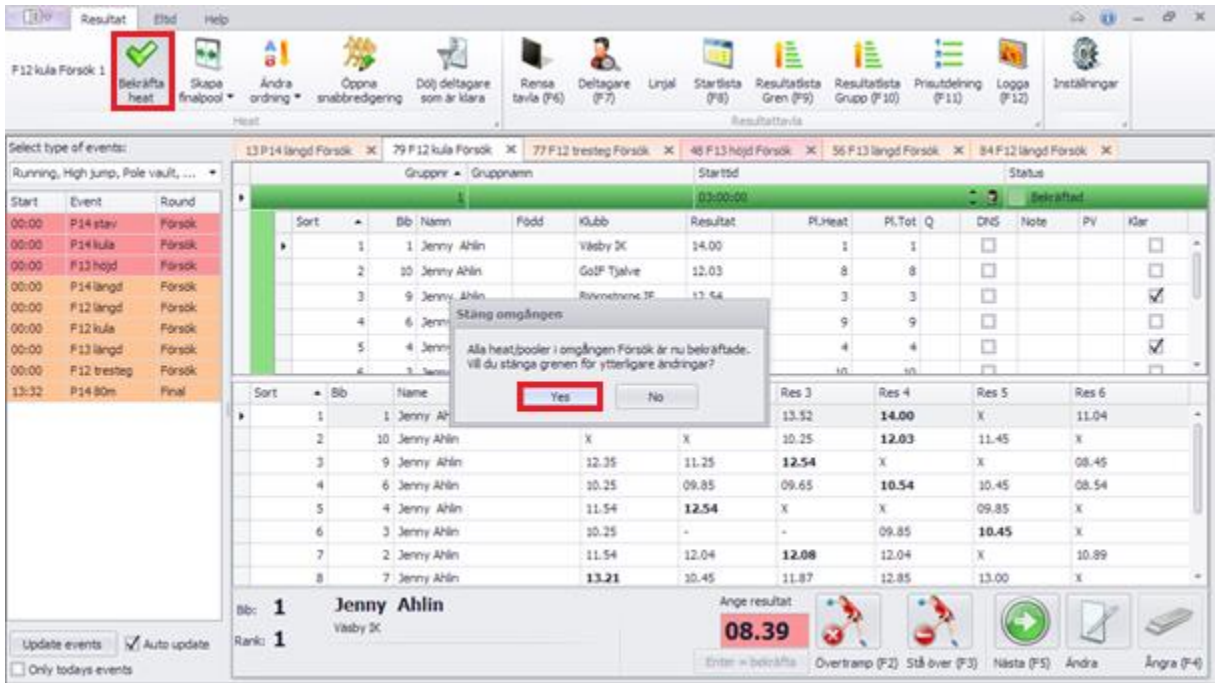